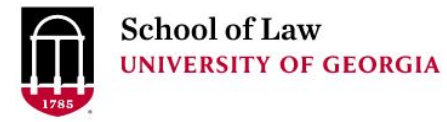

Prepare. Connect. Lead.

# [Digital Commons @ University of](https://digitalcommons.law.uga.edu/)  [Georgia School of Law](https://digitalcommons.law.uga.edu/)

[Research Guides](https://digitalcommons.law.uga.edu/law_lib_rg) **Alexander Campbell King Law Library** Alexander Campbell King Law Library

11-3-2006

## How to Update a US Code Section Online

James M. Donovan University of Georgia School of Law Library, james.donovan@uky.edu

#### Repository Citation

Donovan, James M., "How to Update a US Code Section Online" (2006). Research Guides. 14. https://digitalcommons.law.uga.edu/law\_lib\_rg/14

This Article is brought to you for free and open access by the Alexander Campbell King Law Library at Digital Commons @ University of Georgia School of Law. It has been accepted for inclusion in Research Guides by an authorized administrator of Digital Commons @ University of Georgia School of Law. [Please share how you have](https://docs.google.com/forms/d/e/1FAIpQLSc_7JxpD4JNSJyX6RwtrWT9ZyH0ZZhUyG3XrFAJV-kf1AGk6g/viewform) [benefited from this access](https://docs.google.com/forms/d/e/1FAIpQLSc_7JxpD4JNSJyX6RwtrWT9ZyH0ZZhUyG3XrFAJV-kf1AGk6g/viewform) For more information, please contact [tstriepe@uga.edu.](mailto:tstriepe@uga.edu)

### How to Update a US Code Section Online

Although the Code can be accessed via a variety of portals, this example begins with Cornell's LII site (www4.law.cornell.edu/uscode):

1. Access the code section by entering the US Code citation;

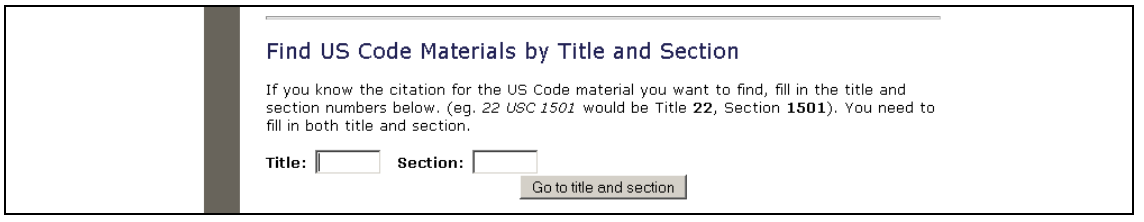

2. Retrieve the section and click on the "update" link;

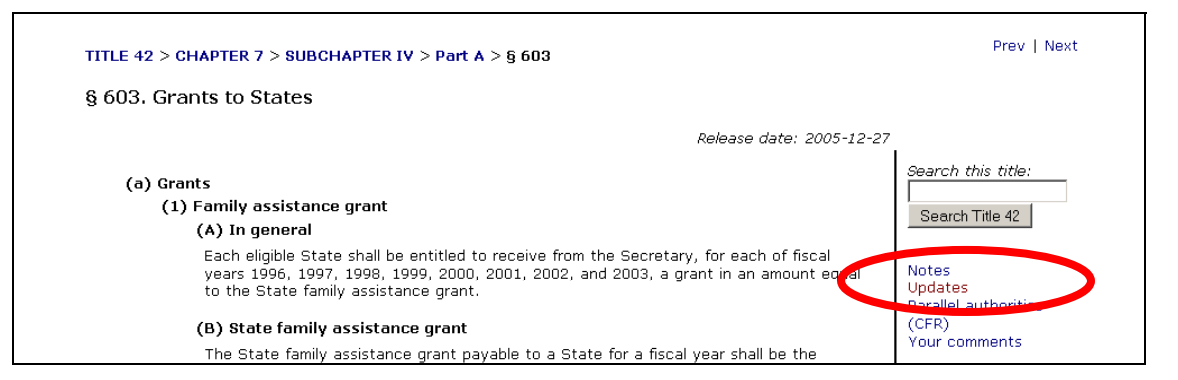

3. Note the result as reported from GPO:

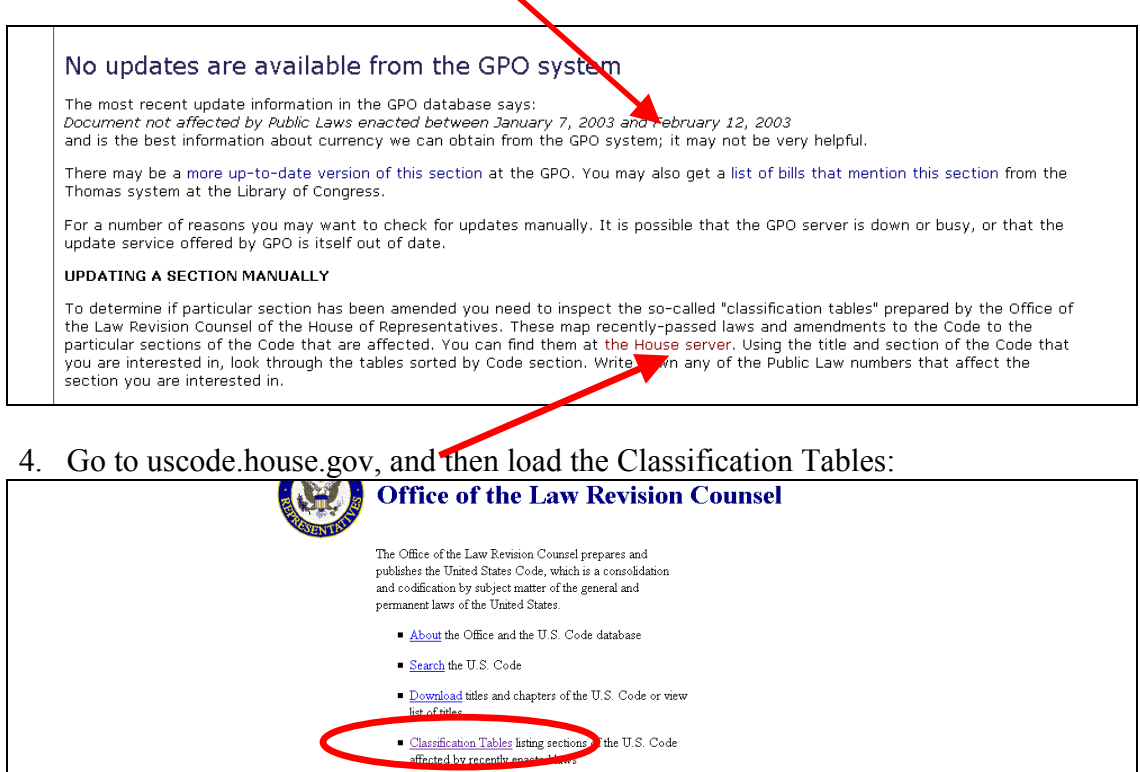

5. From the list, select the first one that post-dates the revision date on the GPO response, and choose the preferred format for the list (usually HTML):

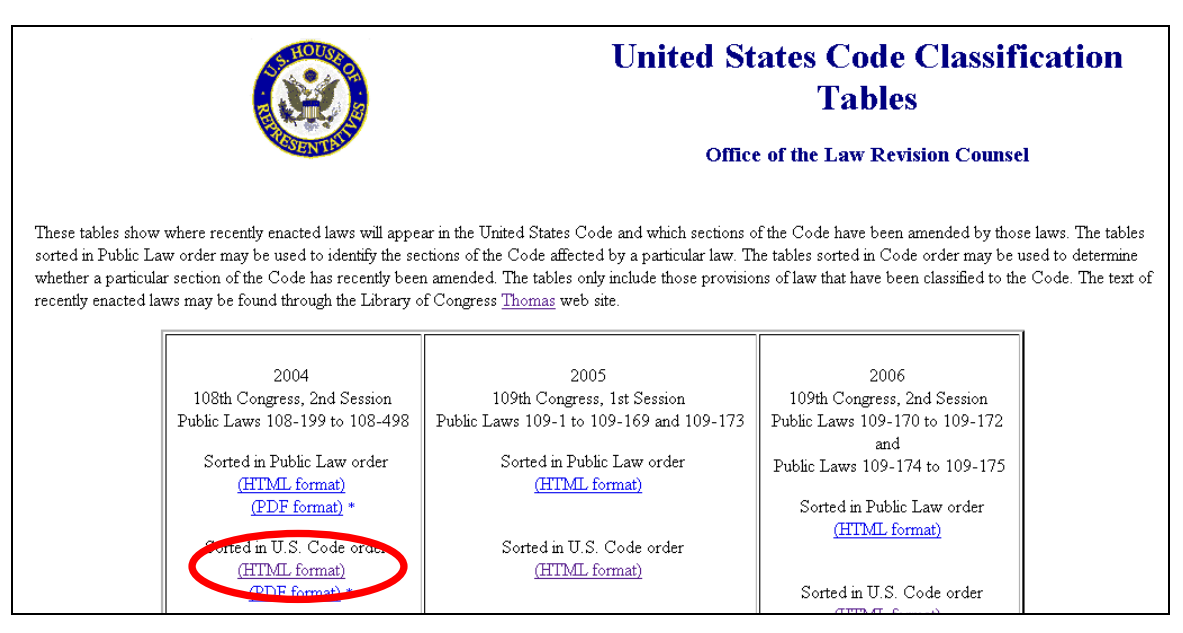

6. Look up the citation to the US Code section, and find the citations to Public Laws in that year that altered the text of that Code section:

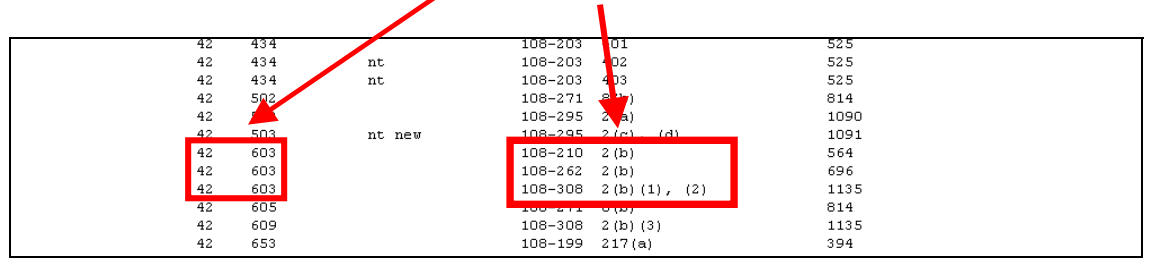

7. You must now find the text of the Public Law, the first of which is 108-210(2b). A good place to retrieve public laws is THOMAS (Thomas.loc.gov):

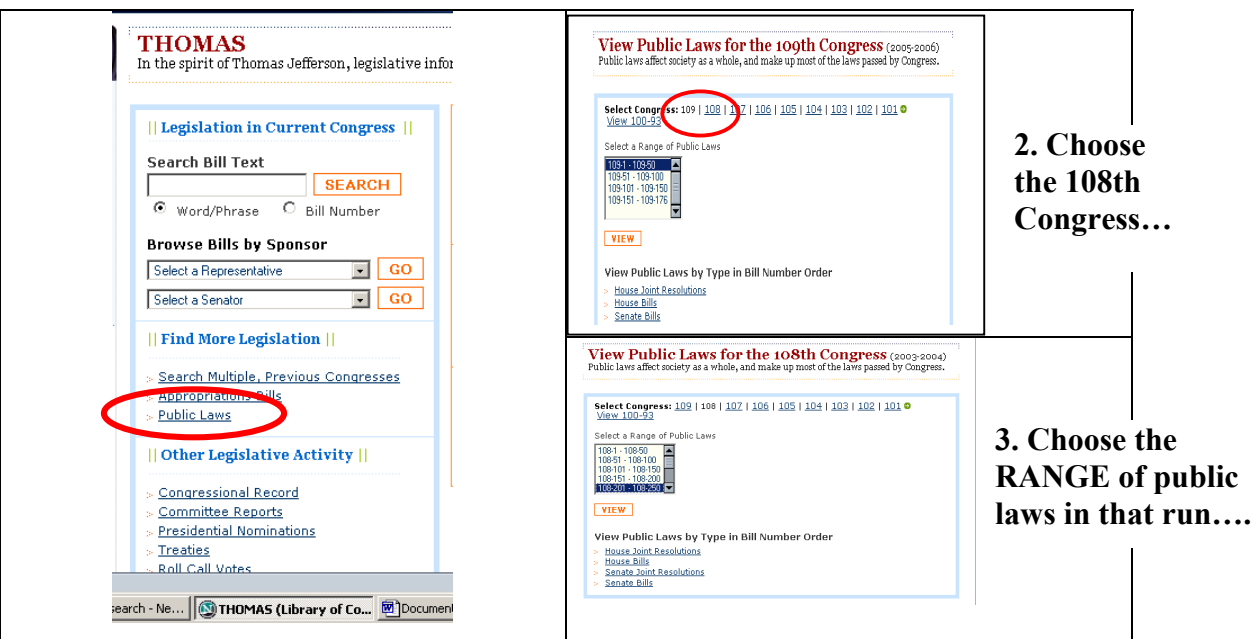

1. Go to the Public 2 Laws

8. From the list of public laws, find the one that you need, and the file format:

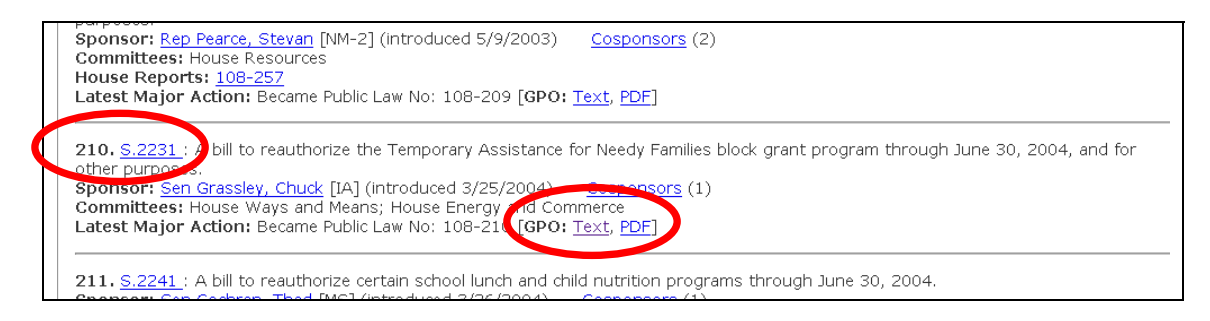

9. From the text of the retrieved bill, find the relevant text that updates the original code section:

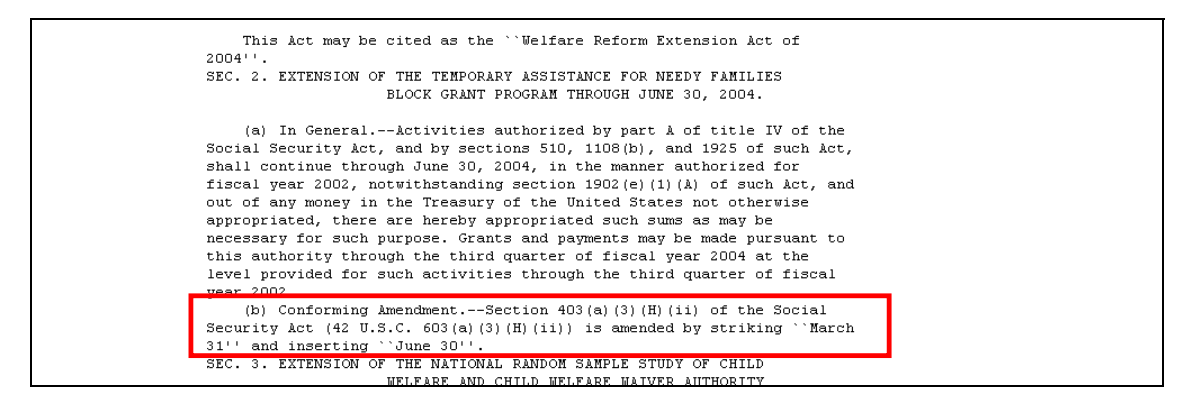

10. Repeat this process for every public law in each session of Congress that has been identified as altering the text of the original code section.